# 工程's 導入マニュアル (JV 構成会社ユーザー様向け)

## 株式会社ウェッブアイ

Copyright© Web I Laboratories, Inc. All Rights Reserved

## 目次

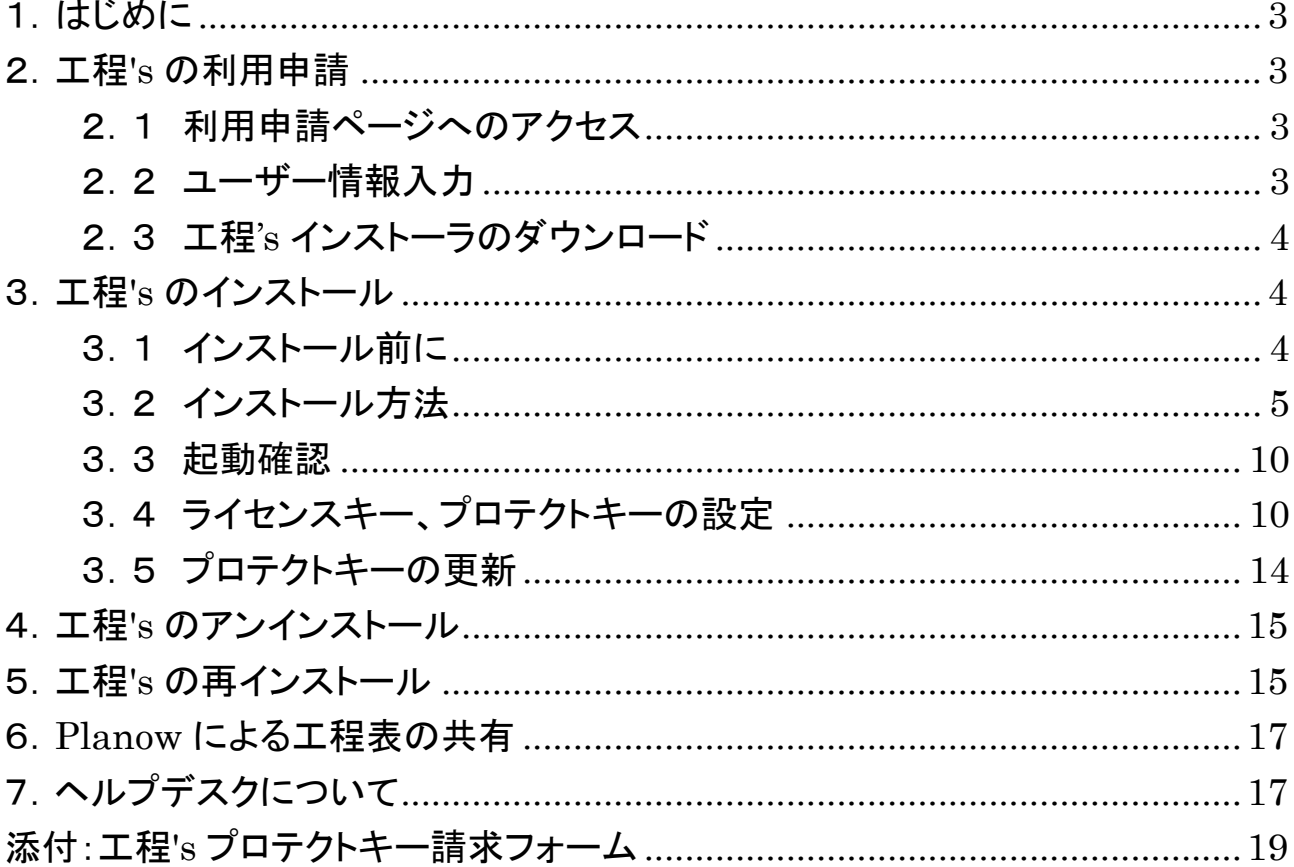

## <span id="page-2-0"></span>1.はじめに

本マニュアルは、清水イントラネット環境外で工程管理ツール「工程's」を使用され る JV 構成会社ユーザー様を対象とした導入手順を説明します。

### <span id="page-2-1"></span>2.工程**'s** の利用申請

<span id="page-2-2"></span>2.1 利用申請ページへのアクセス

JV 構成会社ユーザーの方は、以下の URL にアクセスしてください。

#### 〇JV 構成会社ユーザー用利用申請ページ URL:

<https://www.webi.co.jp/shimz/jv/>

### <span id="page-2-3"></span>2.2 ユーザー情報入力

「工程's ダウンロード」フォーム(下記)にて、お客様情報、勤務先情報、アンケート (任意)にご記入の上、「個人情報の取り扱いにご同意の上、送信する」ボタンをク リックしてください。

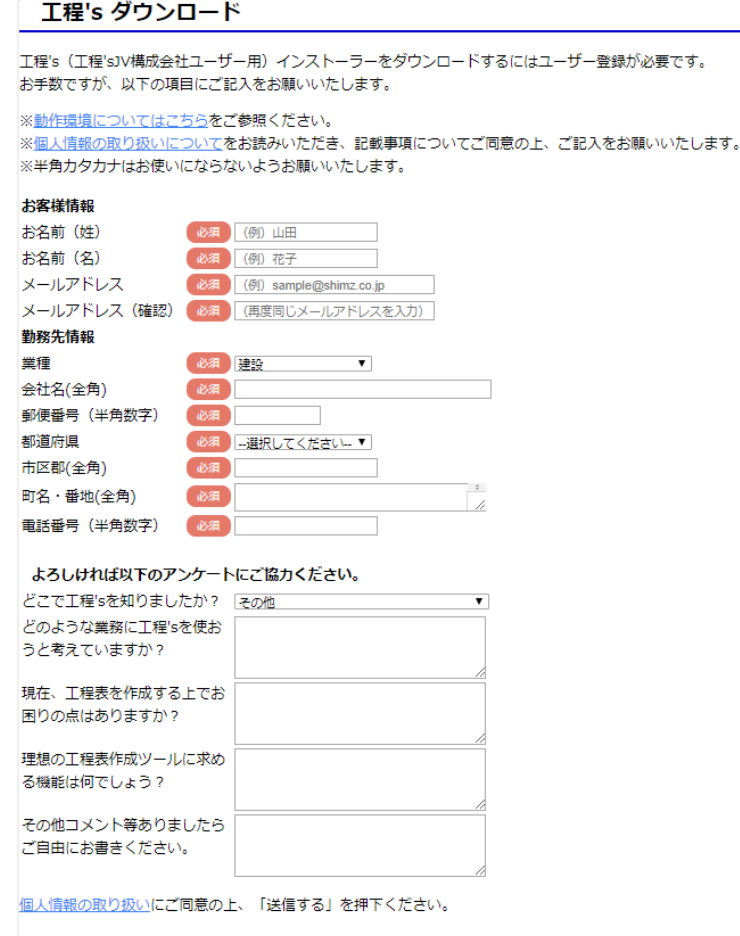

個人情報の取り扱いにご同意の上、送信する

#### <span id="page-3-0"></span>2.3 工程's インストーラのダウンロード

以下のページに遷移しますので、「工程's14 のダウンロード」(青文字の部分)をク リックして、ダウンロードしてください。

### 工程's ダウンロード

- クリック 工程's 14 の ダウンロード
- ファイル名: Setup-ia-web.zip
- 容量: 65.8MB
- (\*) ご使用の通信環境によりダウンロードに時間がかかる場合があります。
- 表示されるダイアログで、 [保存] ボタンをクリックして任意のフォルダにダウンロードします。

## <span id="page-3-1"></span>3.工程**'s** のインストール

<span id="page-3-2"></span>3.1 インストール前に

工程's アクティベーション版の使用には、ライセンスキーが必要となりますので、清 水建設社員の方にライセンスキー請求を依頼してください。

その後、ウェッブアイより E メールにてライセンスキーをお送りします。

※ライセンスキーのご送付に少々お時間がかかる場合がございます。

- ライセンスキーがなくても初回インストール後 30 日間はアクティベー ション版として使用が可能です。
- お急ぎの場合は、ヘルプデスクまでご連絡ください。(「7. ヘルプデスクについ て」を参照)
- ※インストール作業は、必ず管理者権限(Administrator)を持つユーザーで 実行してください。管理者権限についてご不明な点は社内のシステムご担当 者にお問い合わせください。
- ※インストール作業は、インターネットに接続可能な環境で行ってください。
- <span id="page-4-0"></span>3.2 インストール方法
- 1)「2.3 工程's インストーラのダウンロード」でダウンロードした zip ファイルを解凍 してください。
- 2)解凍先フォルダーを開き、実行ファイル(Setup-ja-web.exe)をダブルクリックし てください。
- 3)工程's セットアップウィザードが起動しますので、[インストール]ボタンをクリックし てください。

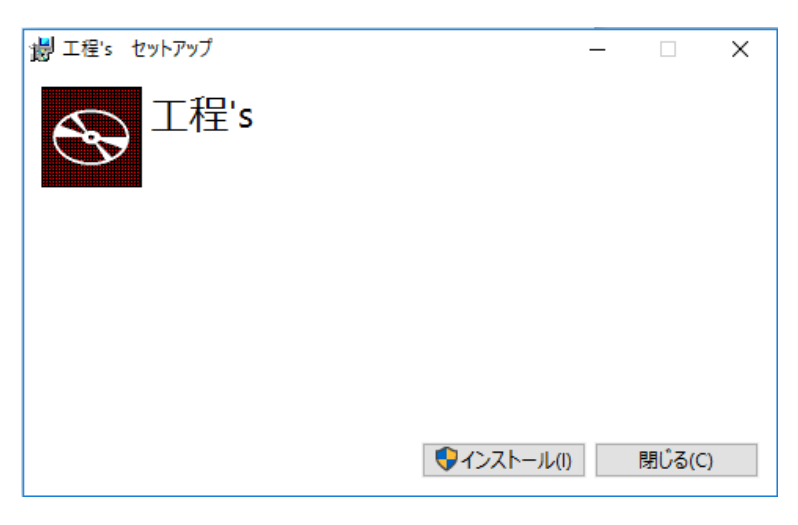

4)以下の画面が表示されますので、[次へ]ボタンをクリックしてください。

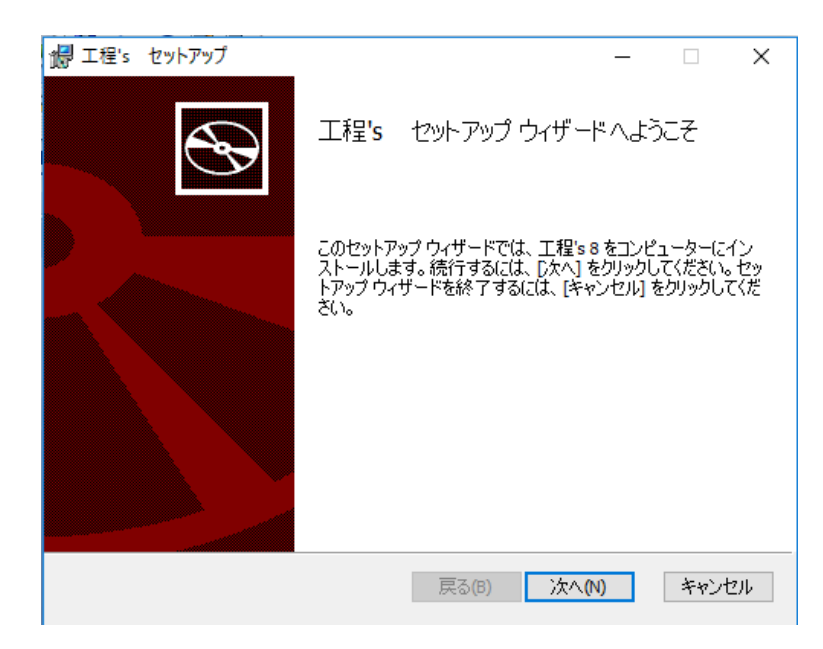

5)使用許諾契約書が表示されますので、内容をお読みになり、すべての条項に同 意される場合は、「使用許諾契約書に同意します」にチェックし、「次へ「ボタンを クリックしてください。

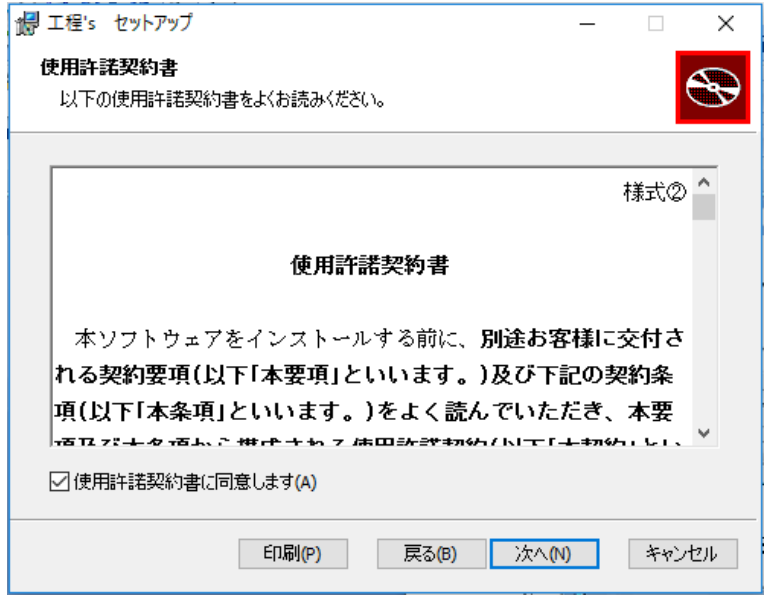

6)エディション選択をして、[次へ]ボタンをクリックしてください。

(A)ライセンスキーをお持ちの場合と、(B)お持ちでない場合で選択が異なりま す。

(A) ライセンスキーをお持ちの場合

①[正式版(ライセンスキーをお持ちの方)]を選択し、[次へ]ボタンを クリックしてください。

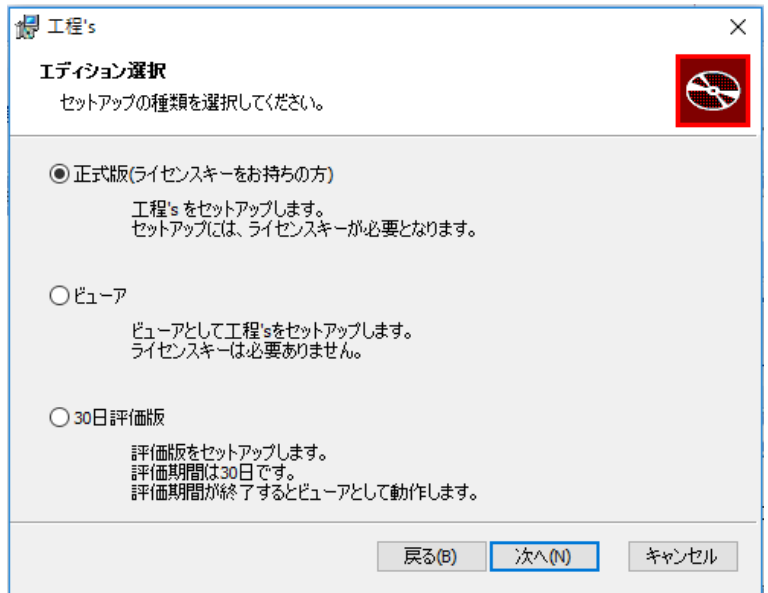

②以下の画面で、あらかじめご準備いただいたライセンスキーを入力し、[次へ] ボタンをクリックしてください。

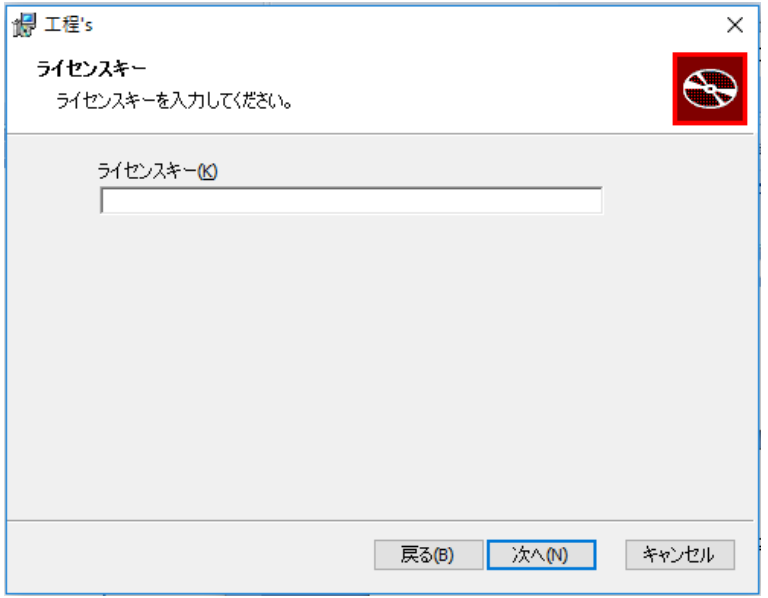

#### (B) ライセンスキーをお持ちでない場合

[30 日評価版]を選択し、[次へ]ボタンをクリックしてください。

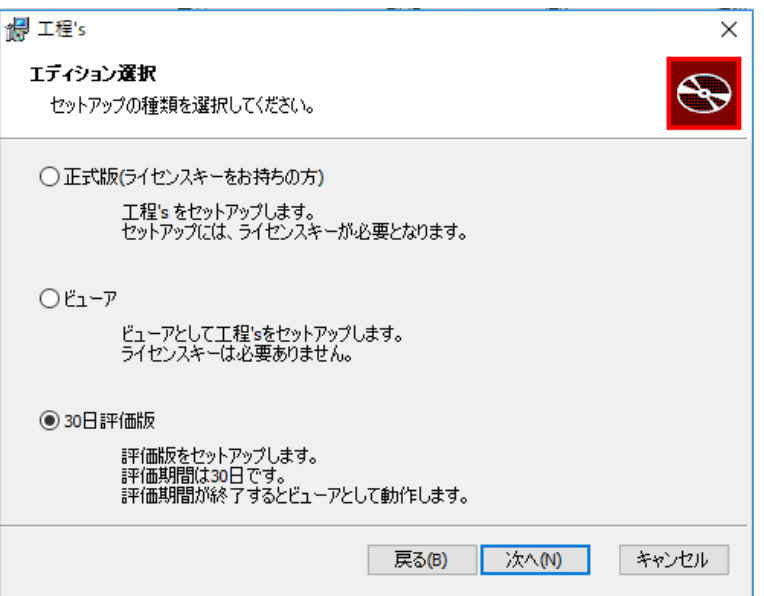

7) 以下の画面で、インストール先フォルダーを指定し、 [次へ]ボタンをクリックして ください。

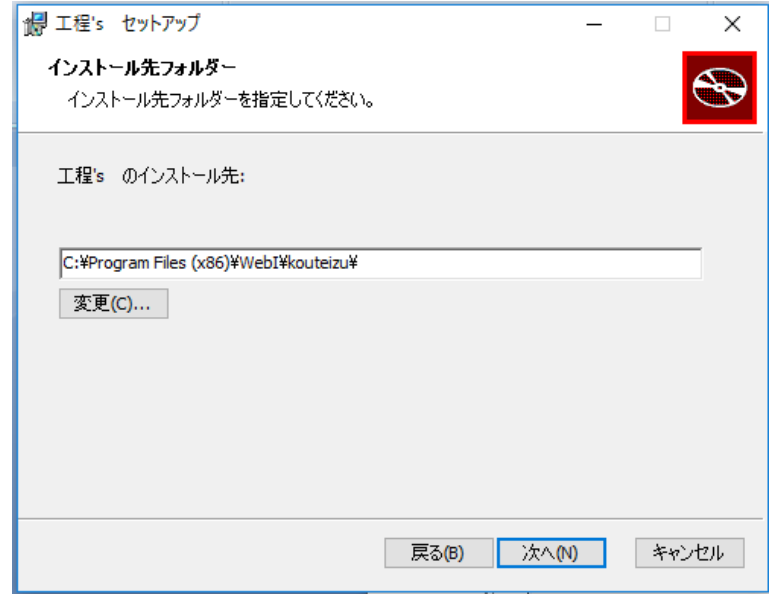

8) 工程's のインストール準備完了画面が表示されたら、[インストール]ボタンをク リックしてください。

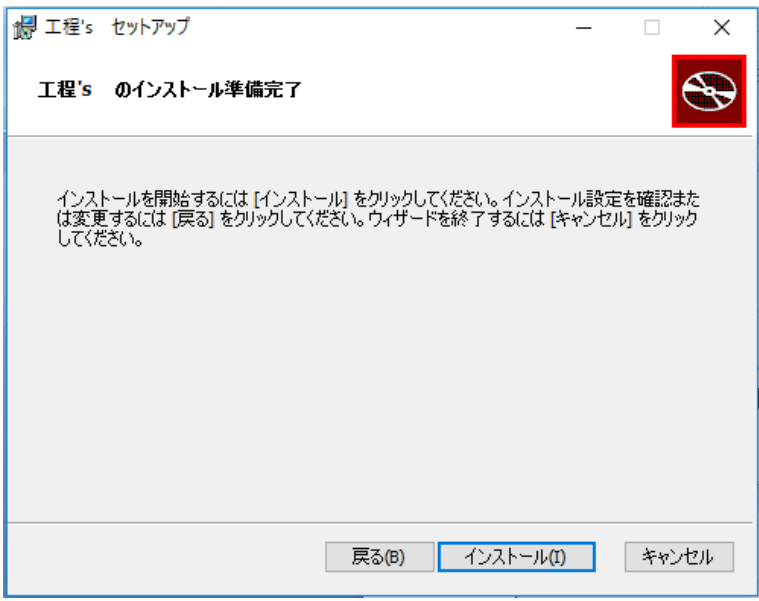

9) インストールが完了すると、以下のような画面が表示されますので、[完了]ボ タンをクリックしてください。

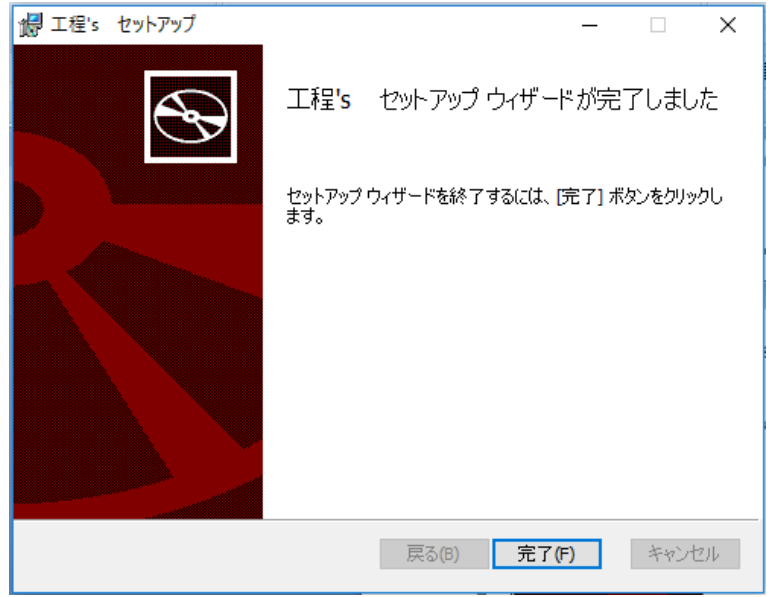

10)以下のような画面が表示されますので、[閉じる]ボタンをクリックしてください。

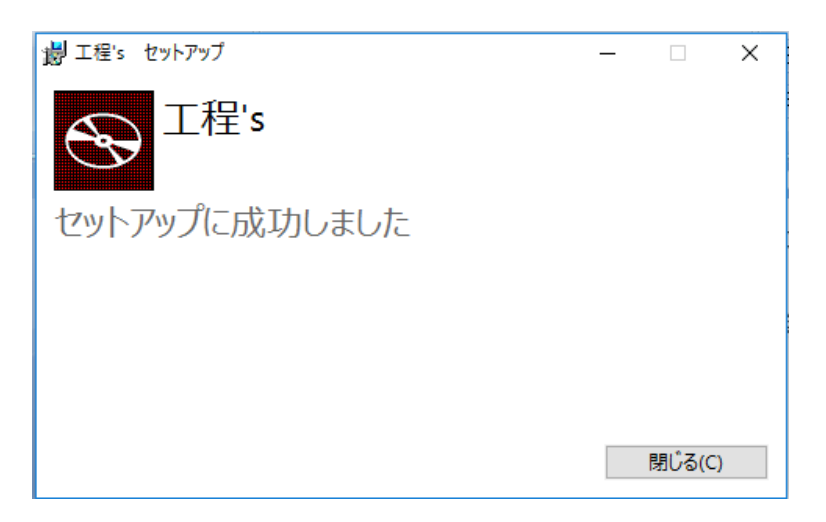

インストール完了後、PC を再起動するようメッセージが表示された場合、再起動を してください。

#### <span id="page-9-0"></span>3.3 起動確認

インストールが完了しましたら、工程's が正常に起動することを確認してください。

<del>デ</del>スクトップに作成された「工程's」のショートカットアイコン ★<del>『</del>★★ ★ダブルクリック すると、工程's が起動します。

- ※工程'sが正常に起動しない場合は、ヘルプデスクまでお問合せください。(「7. ヘ ルプデスクについて」を参照)
- ※工程'sの操作方法に関する詳細は、製品付属のヘルプファイルをご参照ください。 ヘルプファイルを参照するには、工程's を起動し、[ヘルプ]メニューから[ウェッブ アイ 工程's ヘルプ]を選択してください。

<span id="page-9-1"></span>3.4 ライセンスキー、プロテクトキーの設定

インストール後、工程's の初回起動時に[バージョン情報]ダイアログが表示されま すので、以下の手順で、ライセンスキーとプロテクトキーを登録してください。

※ライセンスキーとプロテクトキーの設定がなくても 30 日間は使用可能です。 ※プロテクトキーの設定は、必ず管理者権限(Administrator)を持つユーザー で実行してください。管理者権限についてご不明な点は社内のシステムご担 当者にお問い合わせください。

1)[バージョン情報]ダイアログで [キー入力]ボタンをクリックし、[キー入力]ダイア ログを表示してください。

10

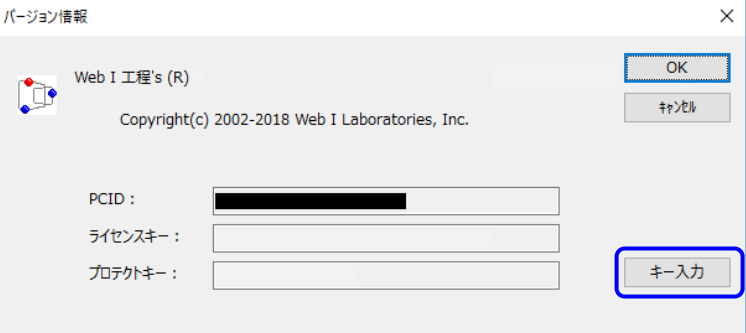

#### ※[キー入力]ダイアログの画面

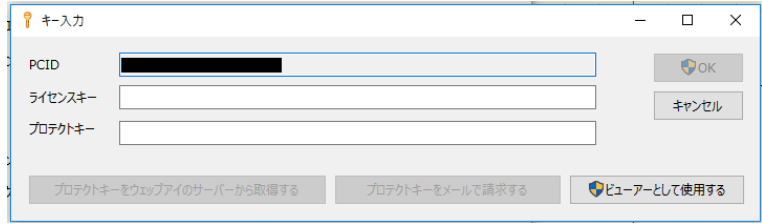

2)以下の画面で、あらかじめご準備いただいたライセンスキーを[キー入力]ダイ アログのライセンスキーに入力してください。

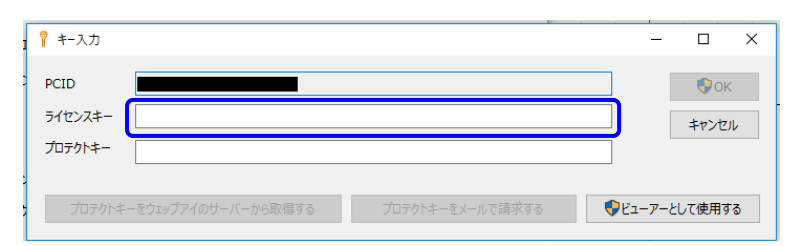

- ※インストールの際、[正式版(ライセンスキーをお持ちの方)]を選択し、ライセンス キーの入力をされている場合、ライセンスキーはあらかじめ設定されています。
- 3)プロテクトキーを取得して登録してください。 プロテクトキーは、次の 3 つの方法のいずれかで取得することができます。

(A)ウェッブアイのサーバーから取得する PC がインターネットに接続されていて、このライセンスキーでのプロテクト請求が 初めての場合、プロテクトキーをウェッブアイのサーバーから取得することができ ます。

①[キー入力]ダイアログで[プロテクトキーをウェッブアイのサーバーから取得す る]ボタンをクリックしてください。

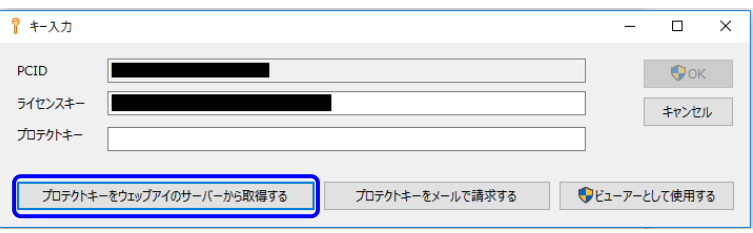

- 「プロテクトキーを取得しました」というメッセージが表示されたら[OK]をクリッ クしてください。
- ※「プロテクトキーをサーバーから取得できませんでした。」というメッセージが 表示された場合は、(B)または(C)の方法で、プロテクトキーをご請求くださ い。
- ②[キー入力]ダイアログに取得したプロテクトキーが表示されますので、[OK]を クリックしてください。
- ③[バージョン情報]ダイアログで[OK]をクリックし、ダイアログを閉じてください。

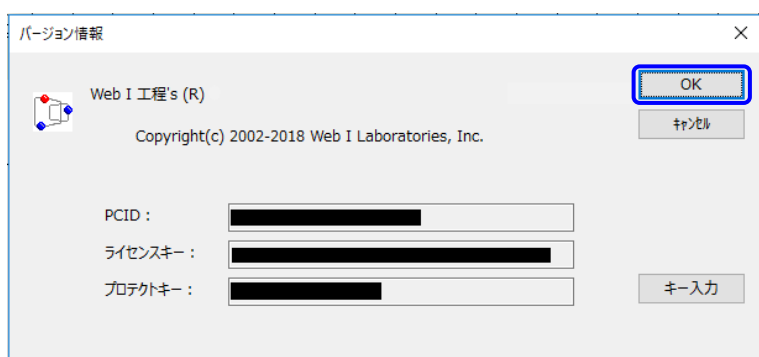

※ウェッブアイの営業時間にかかわらず、いつでもプロテクトキーを取得でき ます。(サーバーメンテナンス等で取得できない場合もあります。)

(B)E メールで請求する

ウェッブアイのサーバーからプロテクトキーが取得できない場合(プロテクトキー 請求が 2 回目以降の時など)、PC での E メール送受信が可能な方は、E メール でプロテクトキーをご請求ください。

①[キー入力]ダイアログで[プロテクトキーをメールで請求する]ボタンをクリックす ると、E メールアプリケーションが起動しますので、そのままメールを送信してく ださい。

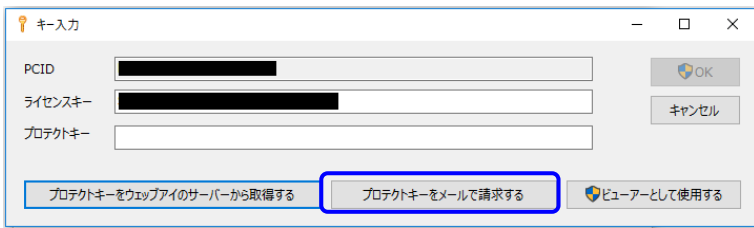

※お使いの PC にメールソフトがインストールされていない場合や、インターネ ットに接続していない等、メールの送受信ができない場合は、(C)の方法で プロテクトキーをご請求ください。

②ウェッブアイからメールでプロテクトキーが返送されますので、[キー入力]ダイ アログのプロテクトキーに入力し、[OK]をクリックします。

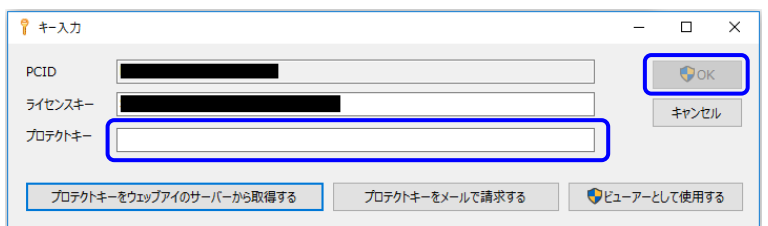

③ [バージョン情報]ダイアログが表示されます。[OK]をクリックします。

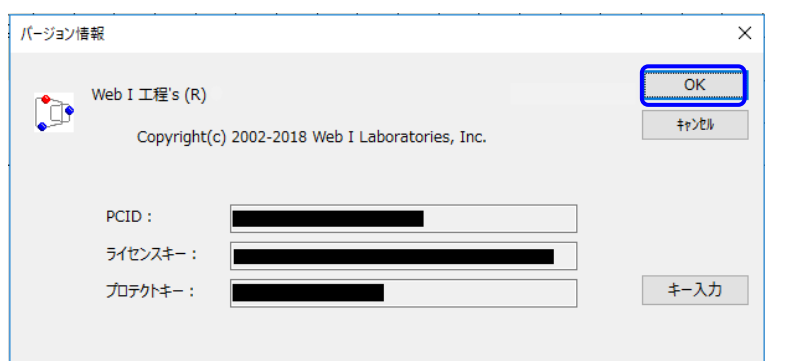

(C)FAX で請求する

PC で E メールの送受信ができない方は、FAX でプロテクトキーをご請求くださ い。

① 本マニュアルにある「添付:工程's プロテクトキー請求フォーム」にライセンス キー、PCID 等の必要事項をご記入の上、ウェッブアイまで FAX で送信してく ださい。

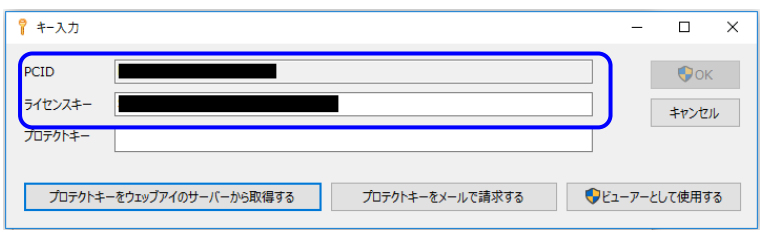

②ウェッブアイからFAXでプロテクトキーが返送されますので、[キー入力]ダイア ログのプロテクトキーに入力し、[OK]をクリックします。

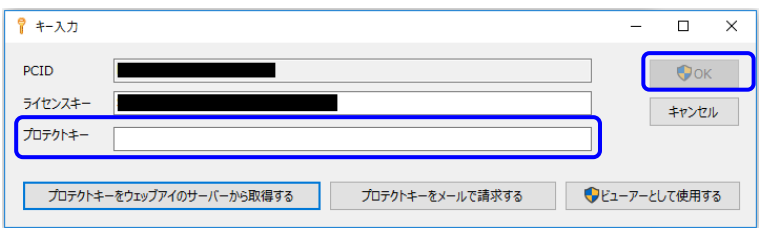

③[バージョン情報]ダイアログが表示されます。[OK]をクリックします。

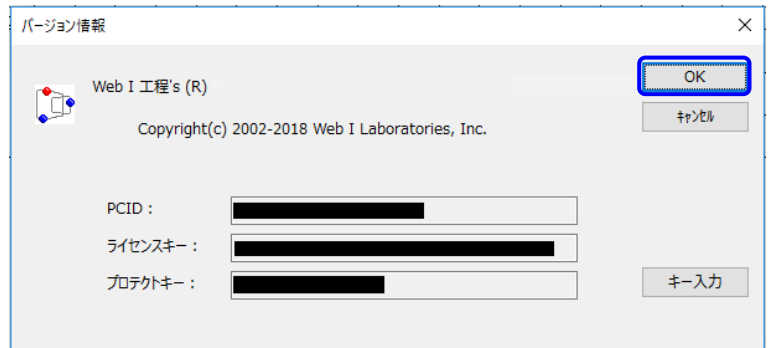

※メールまたは FAX にてプロテクトキーをご請求いただいた場合、受付後、2 営業日以内にプロテクトキーをお送り致します。

お急ぎの場合は、ヘルプデスクまでご連絡ください。(「7. ヘルプデスクにつ いて | を参照)

<span id="page-13-0"></span>3.5 プロテクトキーの更新

プロテクトキーの有効期間が残り 30 日をきると、工程's の起動時に以下のようなメ ッセージが表示されます。

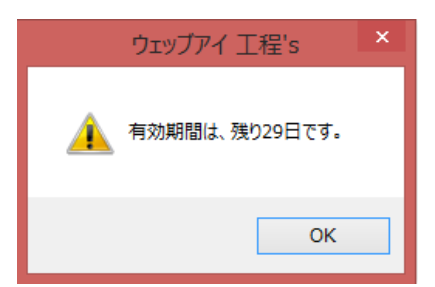

有効期間の延長が必要な場合は、清水建設社員の方に延長申請を依頼してくださ い。

その後、ウェッブアイより E メールにて新しいプロテクトキーをお送りしますので、 「3.4 ライセンスキー、プロテクトキーの設定」(B)の②以降の手順でプロテクト キーの再登録をしてください。

- ※プロテクトキーの更新は、必ず管理者権限(Administrator)を持つユーザー で実行してください。管理者権限についてご不明な点は社内のシステムご担 当者にお問い合わせください。
- ※プロテクトキーのご送付に少々お時間がかかる場合がございます。 お急ぎの場合は、ヘルプデスクまでご連絡ください。(「7. ヘルプデスクについ て」を参照)

### <span id="page-14-0"></span>4.工程**'s** のアンインストール

- 1)Windows の [スタート]メニューから[コントロールパネル]をクリックしてくださ い。
- 2)[プログラム]をクリックしてください。
- 3)[プログラムと機能]をクリックしてください。
- 4)[プログラムのアンインストールまたは変更]の一覧から、[工程's]を選択し、 [アンインストール]をクリックしてください。
- 5)確認ダイアログが表示されますので、[アンインストール]ボタンをクリックしてくだ さい。
- 6)アンインストールが完了したら、アプリケーションの削除を有効にするために、 コンピュータを再起動します。
- ※アンインストール作業は、必ず管理者権限(Administrator)を持つユーザー で実行してください。管理者権限についてご不明な点は社内のシステムご担 当者にお問い合わせください。

### <span id="page-14-1"></span>5.工程**'s** の再インストール

新しい PC の購入やお使いの PC の故障等により、工程's を別の PC に再インス トールする場合、プロテクトキーの再発行が必要です。以下の手順で新しい PC の PCID をご確認の上、清水建設社員の方に申請を依頼してください。

- 1) 現在工程's をご利用の PC から工程's をアンインストールしてください。(「4.工 程's のアンインストール」を参照)
- 2) お持ちのライセンスキーで新しい PC に工程's を再インストールしてください。 (「2.工程's の利用申請」、及び「3.工程's のインストール」を参照)
	- 3) インストール後、工程's を起動すると[バージョン情報]ダイアログが表示さ れ、PCID を確認することができます。

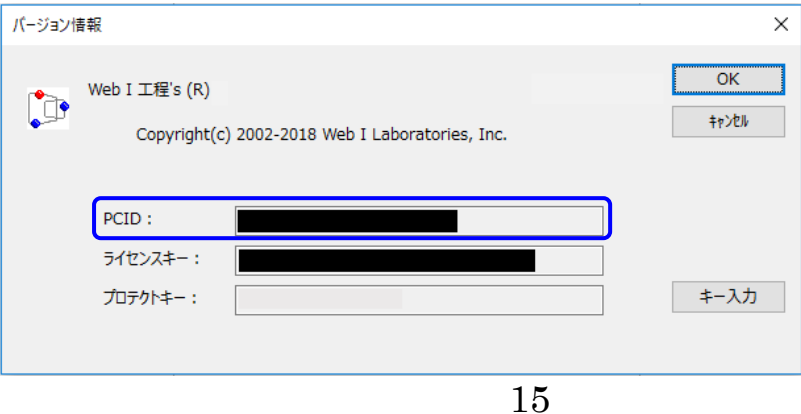

申請後、ウェッブアイより E メールにてプロテクトキーをお送りいたします。 以下の手順で、プロテクトキーを設定してください。

※プロテクトキーの設定は、必ず管理者権限(Administrator)を持つユー ザーで実行してください。管理者権限についてご不明な点は社内のシステム ご担当者にお問い合わせください。

- ① [バージョン情報]ダイアログの[キー入力]ボタンをクリックし、[キー入力]ダ イアログを表示してください。送られてきたプロテクトキーを入力し、[OK]を クリックします。
- ② ウェッブアイから E メールで送られてきたプロテクトキーを入力し、[OK]をク リックします。

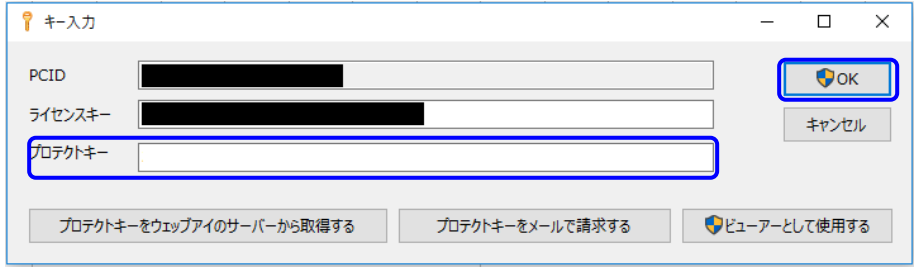

③ [バージョン情報]ダイアログが表示されます。[OK]をクリックします。

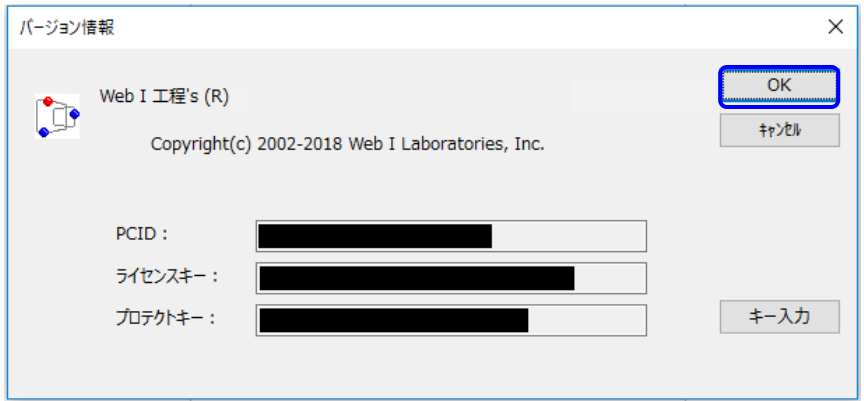

### <span id="page-16-0"></span>6.**Planow** による工程表の共有

「Planow」をお使いいただくことにより、工程's で作成した工程計画を複数のユー ザーで共有や同時更新、計画の履歴管理ができるようになります。

Planow を利用ご希望のユーザー様は、ヘルプデスクまでお電話または E メール にてご相談ください。(「7. ヘルプデスクについて」を参照) ユーザー登録、プロジェクト基本情報の設定、初期計画登録などのサポートをさせ ていただきます。

※ Planow の 操 作 方 法 に 関 す る詳 細 は 「 Planow ユ ー ザ ー マ ニ ュ ア ル 」 ([https://kouteizu.shimz.cloud-webi.com/Planow52\\_MANUAL\\_USER.pdf](https://kouteizu.shimz.cloud-webi.com/Planow52_MANUAL_USER.pdf) )をご覧ください。

## <span id="page-16-1"></span>7.ヘルプデスクについて

工程's をご使用中に障害やご不明な点がございましたら、ヘルプの関連項目をご 覧ください。ヘルプをご覧いただいても障害やご不明な点が解決されない場合は、 弊社ヘルプデスクまでお問い合わせください。

お問い合わせの際には、以下の情報をお伝え下さい

- 【 お客様情報 】
	- ライヤンスキー (工程's の[ヘルプ]メニューで [バージョン情報]を表示すると確認できます)
	- 御社名
	- 御所属
	- お名前
	- ご連絡先(郵便番号、住所、電話番号、FAX番号)
	- **E メールアドレス**
- 【 お問合せ内容 】
	- OS の種類、バージョン
	- ご使用の PC の機種名(メーカー)とメモリ容量
	- エラー等が表示された場合、どの画面の、どのウィンドウにどんな文字が

#### 表示されたか 等

ヘルプデスクへのお問合せ窓口、受付時間は以下の通りです。

- 電話 :  $03-5579-6952$  (平日  $9:30 \sim 17:30$ )
- E メール : kouteizuhelp-shimz@webi.co.jp

※お問い合わせの内容や混雑状況により、返答にお時間をいただく場合がござい ますが、何卒ご了承ください

## <span id="page-18-0"></span>添付:工程**'s** プロテクトキー請求フォーム

FAX:03-3570-2393

(株)ウェッブアイ ヘルプデスク(プロテクトキー発行担当)行

======================

#### 工程's プロテクトキー請求

=======================

※下記、<個人情報の取り扱いについて>について、ご同意の上、ご記入をお願いします。

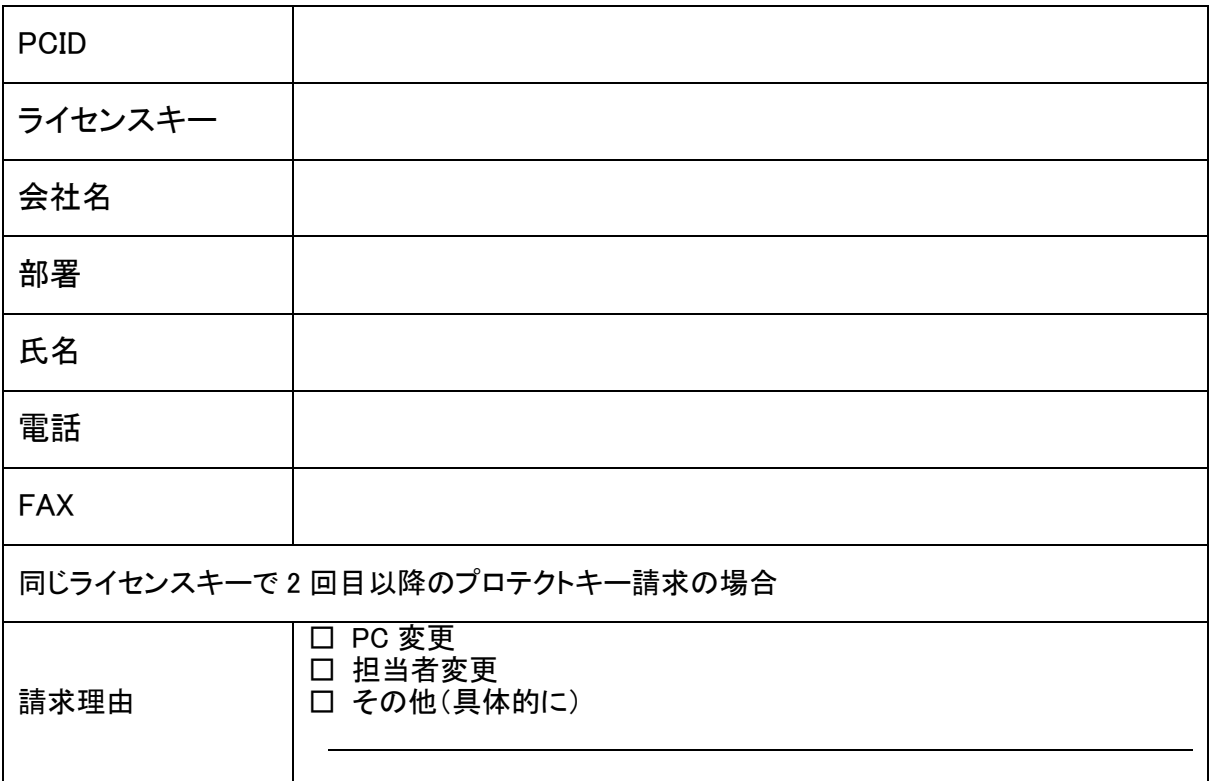

#### 送信先: 株式会社ウェッブアイ 〒135-8071 東京都江東区有明 3-6-1 東京ファッションタウンビル東館 9F ヘルプデスク(プロテクトキー発行担当) 行 FAX:03-3570-2393

<個人情報の取り扱いについて>

・ご記入いただきました個人情報はプロテクトキー発行のために利用し、また電話、e メール、FAX による情報提供、その他 当社サービスのご案内等に利用させて頂く場合がございます。また利用目的の達成のため、業務の一部を外部に委託する 場合があります。ご本人の同意を得ずに、その他の利用や当社以外への個人情報の提供はいたしません。

=================================================================

- ・当社は本人の任意のもとに個人情報を取得いたします。個人情報を提供頂けない場合には、ユーザー確認ができない等に より適切な対応や手続きが出来ない場合があります。
- ・当社が取得した個人情報について、利用目的の通知、個人情報の開示、訂正、項目の追加または削除、消去や利用停止を ご希望の場合には、下記の問い合わせ窓口までご連絡ください。ご本人確認のため、ご記入頂いた情報と照合の上、すみ やかに対応させていただきます。

■個人情報の取り扱いに関するお問い合わせ先

株式会社 ウェッブアイ 個人情報お問い合わせ担当窓口

住 所 :〒135-8071 東京都江東区有明 3-6-11 東京ファッションタウンビル東館 9 階

電 話:03-3570-2391 [受付:平日 9:00~17:30]

担当責任:マーケティング部 工程's・プレガーレマネージャー 個人情報保護管理者